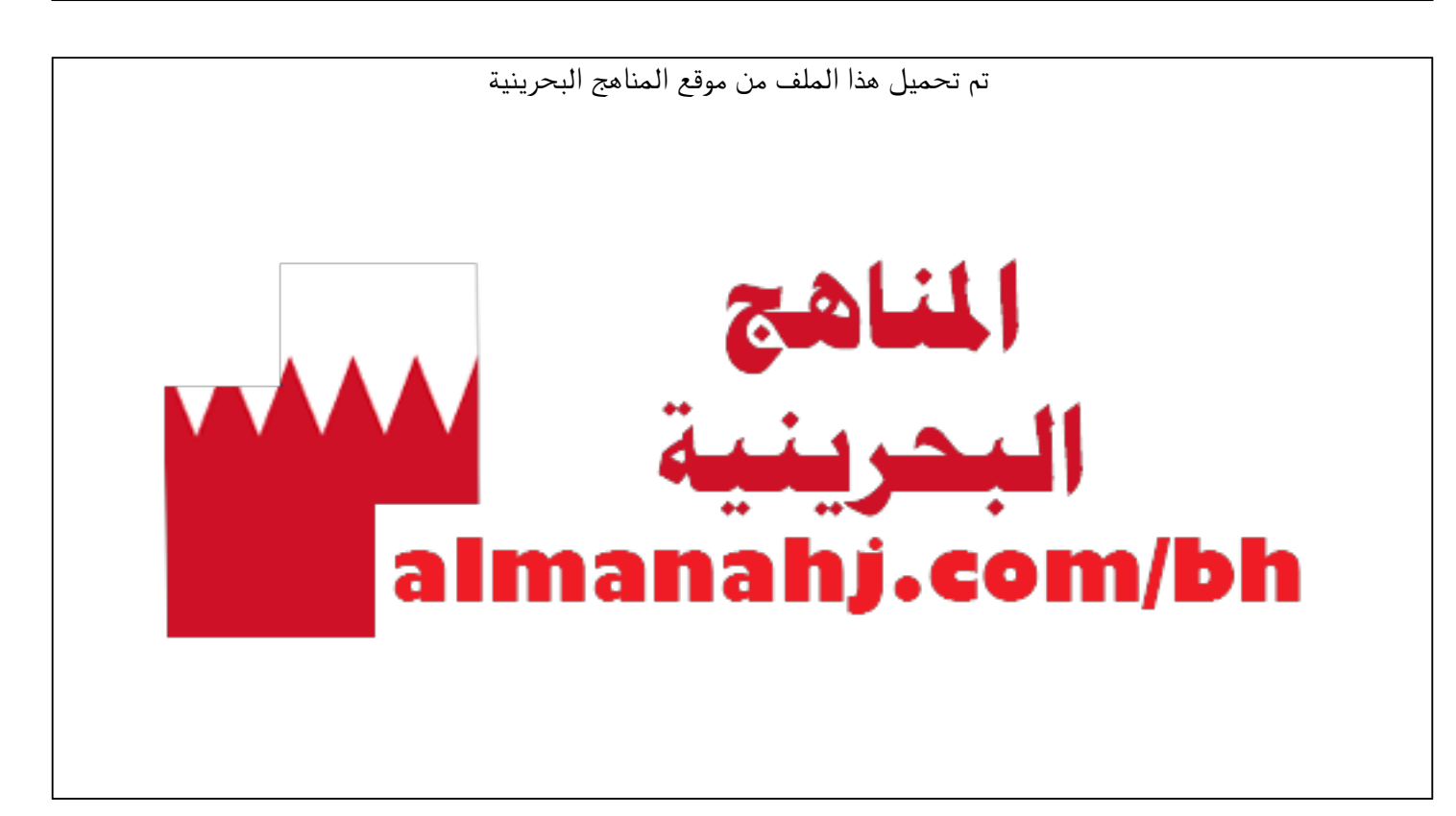

[\\*للحصول على أوراق عمل لجميع الصفوف وجميع المواد اضغط هنا](https://almanahj.com/bh) 

<https://almanahj.com/bh>

```
* للحصول على أوراق عمل لجميع مواد الصف التاسع اضغط هنا
```
<https://almanahj.com/bh/9>

[\\* للحصول على جميع أوراق الصف التاسع في مادة تقنية المعلومات ولجميع الفصول, اضغط هنا](https://almanahj.com/bh/9computer) 

<https://almanahj.com/bh/9computer>

[\\* للحصول على أوراق عمل لجميع مواد الصف التاسع في مادة تقنية المعلومات الخاصة بـ الفصل الثاني اضغط هنا](https://almanahj.com/bh/9computer2) 

<https://almanahj.com/bh/9computer2>

[\\* لتحميل كتب جميع المواد في جميع الفصول للـ الصف التاسع اضغط هنا](https://almanahj.com/bh/grade9) 

<https://almanahj.com/bh/grade9>

 [للتحدث إلى بوت على تلغرام: اضغط هنا https//:t.me/almanahjbhbot](https://t.me/omcourse_bot)

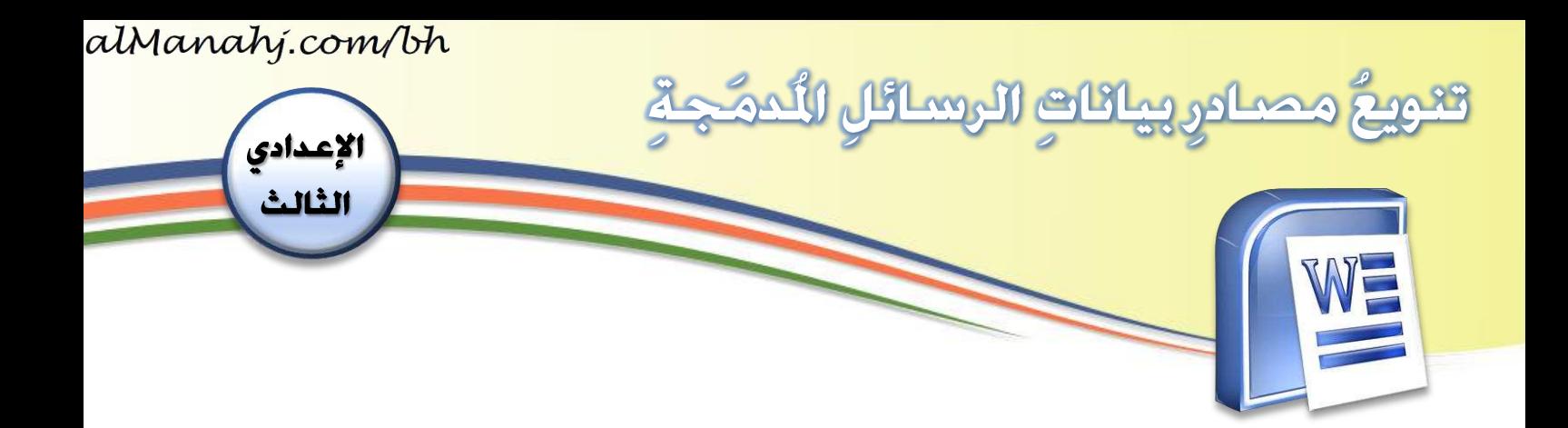

## الهدف/الأهداف:

- .<br>م ينوّعُ مصادرَ بياناتِ الرسائلِ المُدمَجةِ ؚ<br>ۣ á ر<br>1 .

## llnörnö:

تُواجِهي بعضَ الأحيانِ مشكلةُ إنشاءِ بطاقةٍ، رسالةٍ أو شهادةٍ لأعدادٍ كبيرةٍ من ر<br>ڈ ر<br>بہ المُستلِمين، إذ يستغرقُ الأمرُ وقتًا طوبِلا لإنشائِها. لذَا سأستخدِمُ خاصّيةَ دمجِ المراسلاتِ ُر<br>1 י<br>י  $\frac{1}{2}$ ∫<br>ີ່  $\ddot{\cdot}$ التي تُسهِّلُ لي الأمرَ، إذ يُمكِنُني الربطُ بينَ الرسالةِ التي أوَدُّ إرسالَها وقاعدةِ البياناتِ التي  $\mathbf{r}$ المعدد<br>المسلمان ś  $\ddot{\cdot}$ ر<br>1 .<br>د ֦֧֦֡֕ ُ تحتوي أسماءَ المُستلِمين وبياناتِهم، لأحصُلَ في النهايةِ على رسالةٍ لجميعِ المستلِمين ِ ر<br>1 .<br>بالبياناتِ الخاصّةِ بهم **2**

## خطوات التنفيذ:

- . أفتحُ مِلفَّ (الأماكن). **़** ر<br>پر
- ٢. أجدُ فيه رسالةً تعريفيّةً عن الأماك*نِ* ِ ً֦֧֦֦ ا<br>أ ُالسياحيةِ في الدولِ العربيّةِ، ولكنّها ֦֧֦֦ ّم و<br>مذ خاليةٌ من البياناتِ. ولإضافةِ البياناتِ י<br>; إل<sub>ّ</sub>ها ي*جبُ* استخدامُ طريقةِ دم*ج*ِ ء<br>≏ ِ املراسالت.

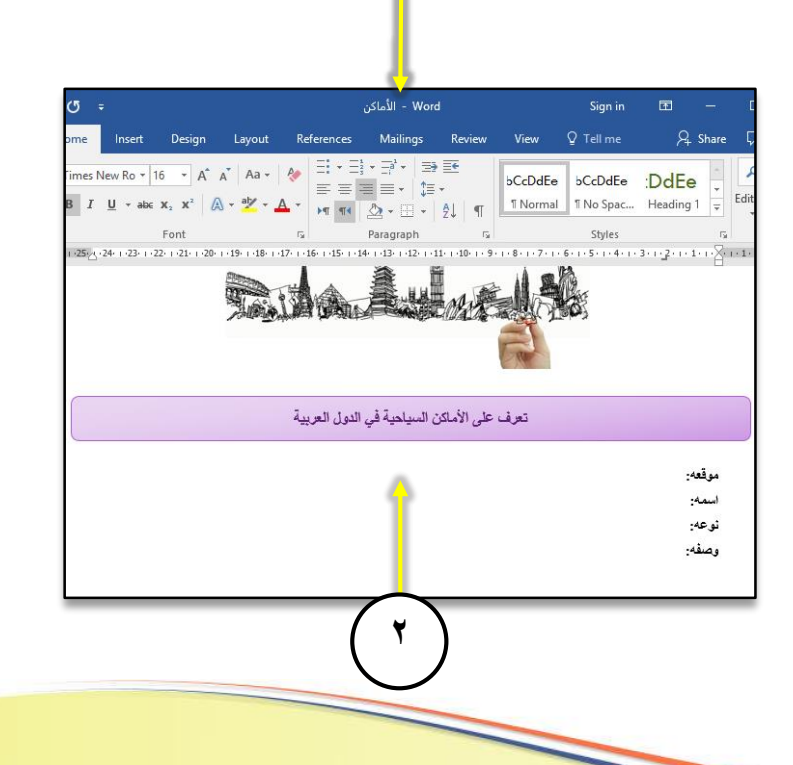

**1**

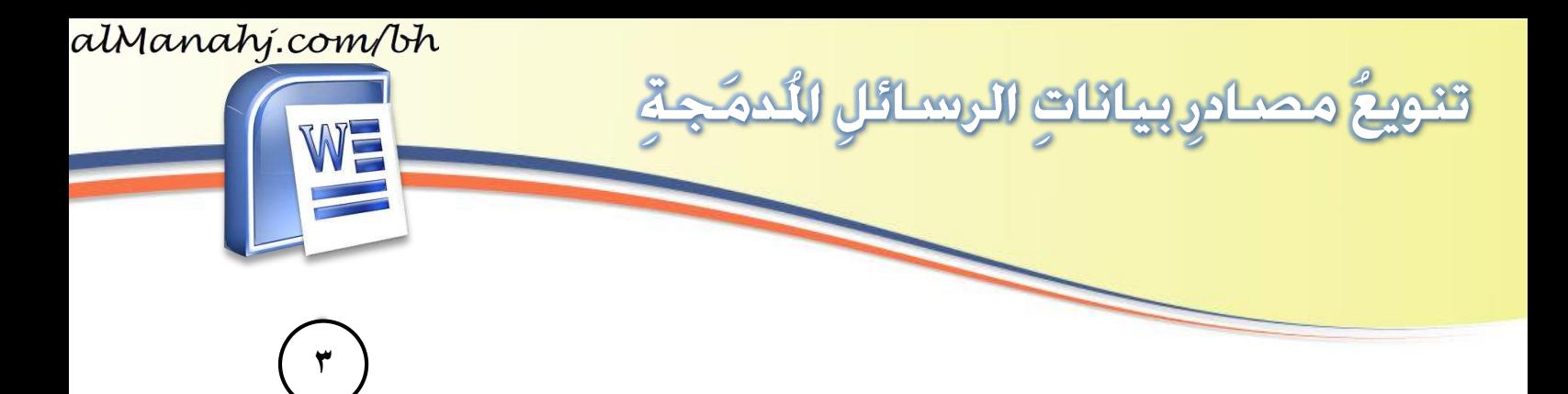

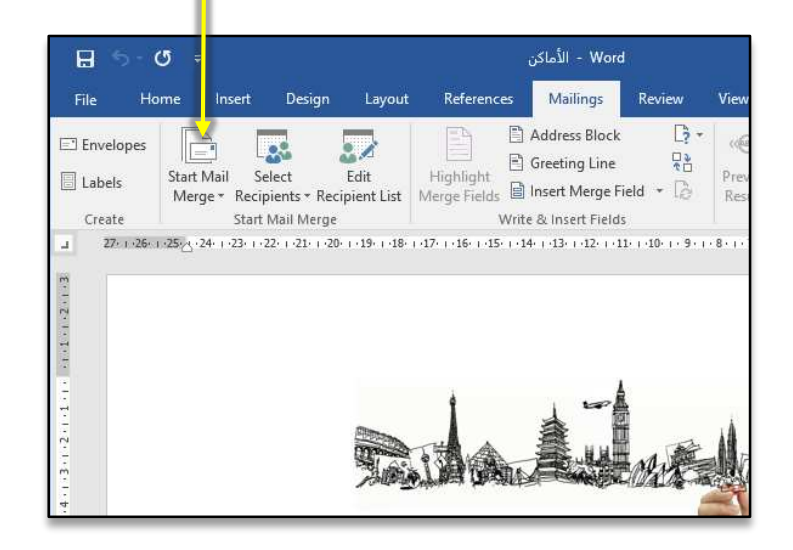

le 1 H39 **Start Mail** Select Edit Hig Merge v Recipients v Recipient List Merg Letters 昌  $\mathbb{R}^3$  $\ominus$  E-mail Messages  $=$  Envelopes... 地 Labels... Directory Iw∃ Normal Word Document Step-by-Step Mail Merge Wizard...  $\sim$ **4**

 ِ من ّقائمة **Mailings 3.** أضغط على ّزر ر<br>1 ِ  $\frac{1}{\lambda}$ .**Start Mail Merge**

**٤. تظهرُ قائمةٌ أختارُ منها Normal Word** ٍ<br>د ٌ**Document** وهي ّتعني ّاستخدام  $\frac{1}{2}$ ٍ صفحة **Word** ٍ عادية.

**2**

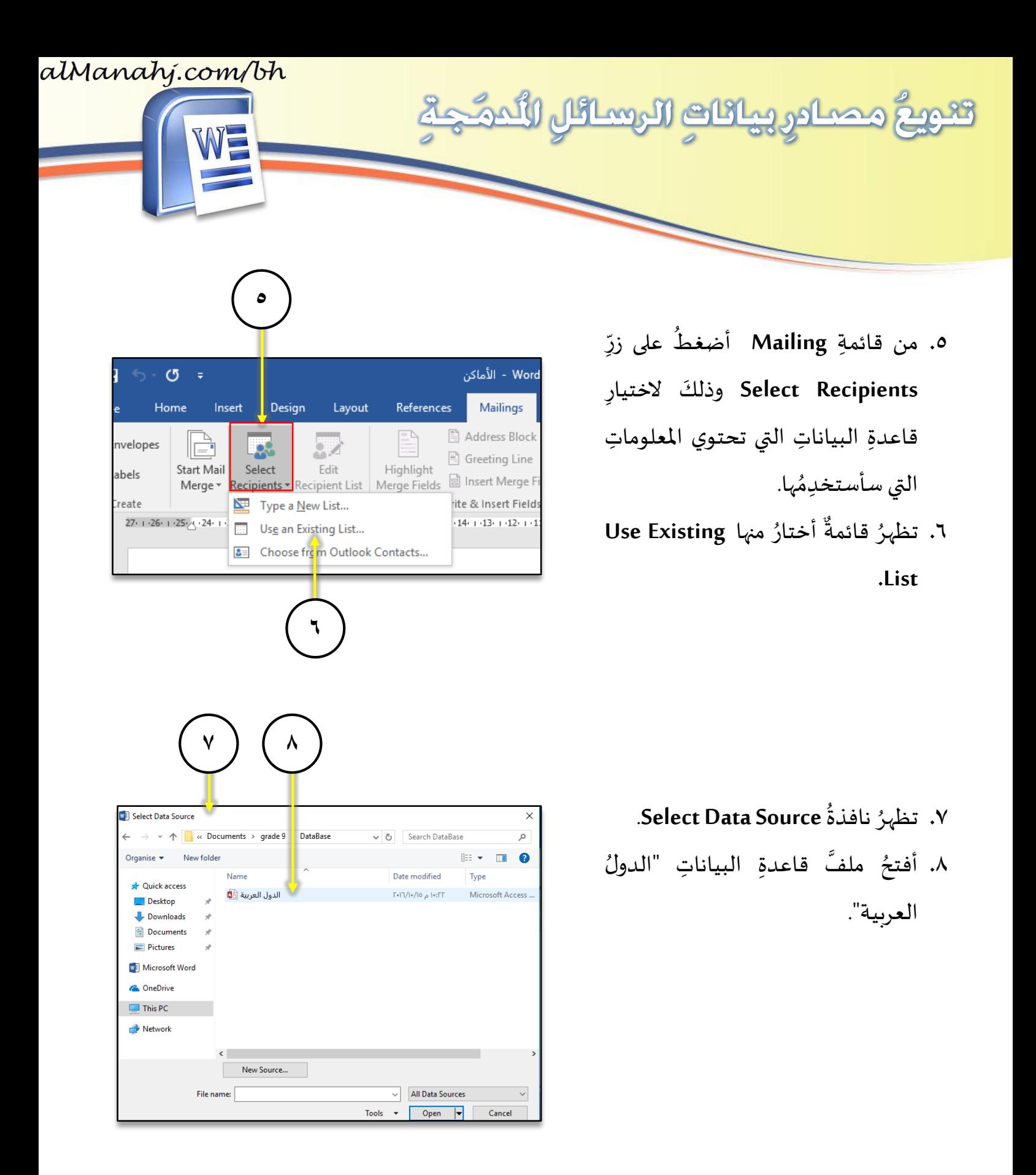

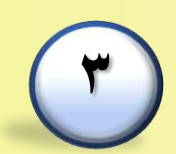

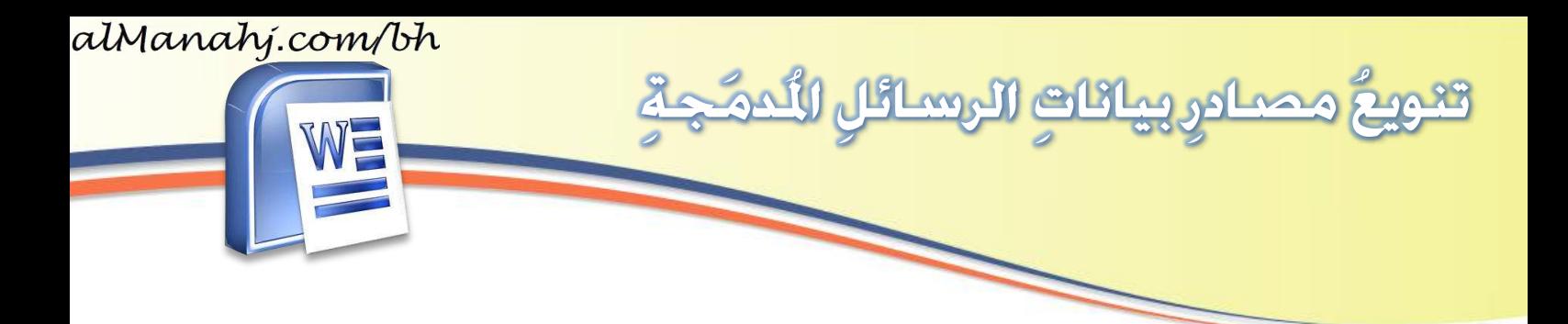

- **Select Table**  $\overline{\mathcal{E}}$  $\times$ **Name** Description Modified Created 10/15/2016 9:40:13 PM 10/12/2016 9:24:53 PM  $\mathbb{E}$  and الد<mark>ر′،</mark> العربية <mark>⊞</mark> 10/13/2016 7:47:20 AM 10/12/2016 9:25:14 PM OK Cancel **9 10**
- .<br>٩. تظهرُ نافذةٌ أخرى بها جداولُ ٌواستعلاماتُ قاعدةِ البياناتِ (الدولُ  $\ddot{\phantom{0}}$ و<br>" **،** ∫<br>∶ .<br>العربية) أختارُ منها جدولَ (الأماكنُ السياحيّة). ِ .**1.** ثمّ أضغطُ على زرِّ OK. ر<br>1

.<br>بذلك أكونُ قد ربطتُ بينَ المُستنَدِ الحاليِّ  $\vdots$ ر<br>1 **ٍ** ِ ֦֦ ِ وقاعدة ِ ّالبياناتّ.

١١. أبدأُ بإدخالِ حقولِ قاعدةِ البياناتِ إلى ِ ر<br>په ِ المُستنَدِ، وذلك من خلالِ وضعِ مؤشِّرِ ֦֧֧֧֟֓֕<u>֓</u> <u>با</u>  $\frac{1}{2}$ ر<br>1 الكتابةِ بعد كلمةٍ (موقعه).

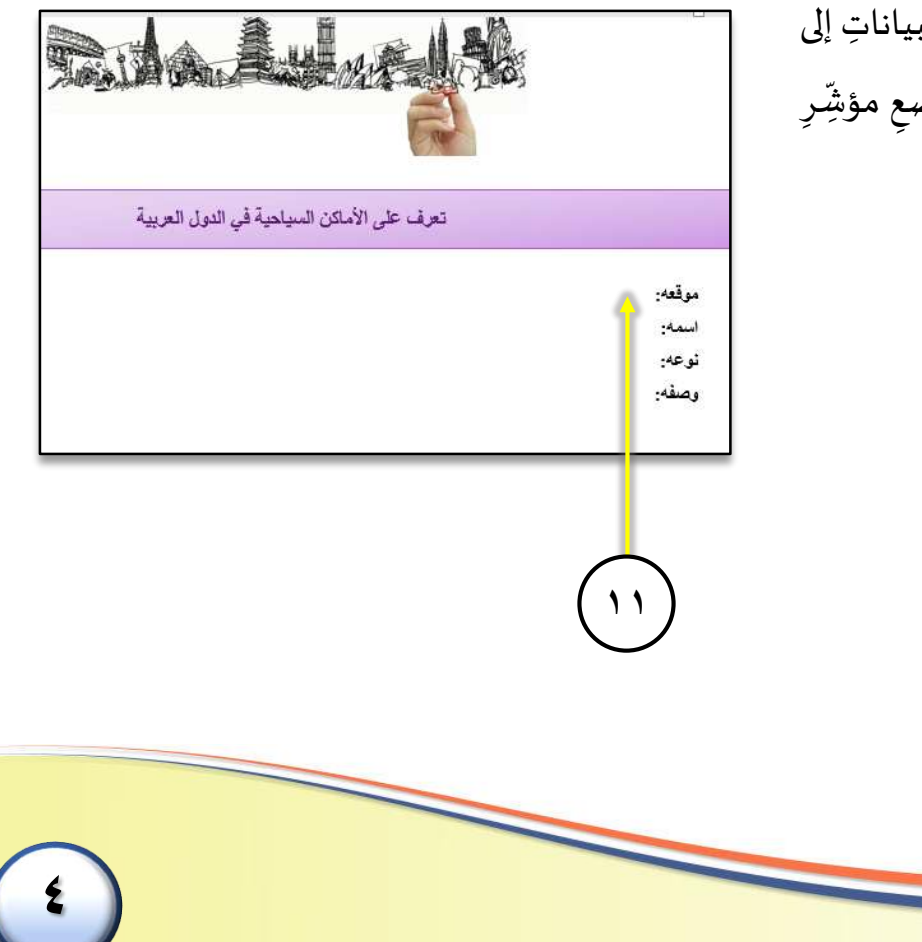

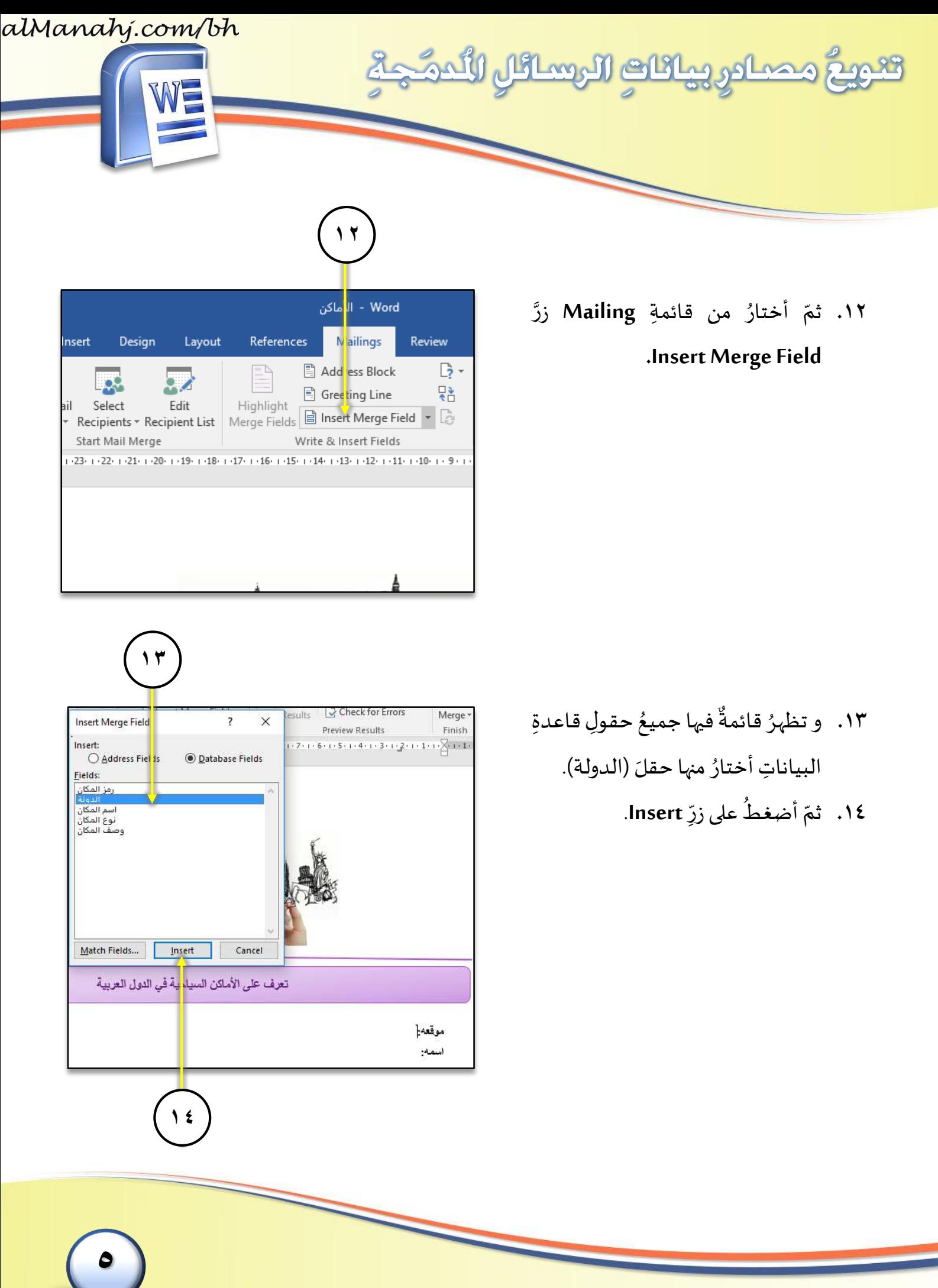

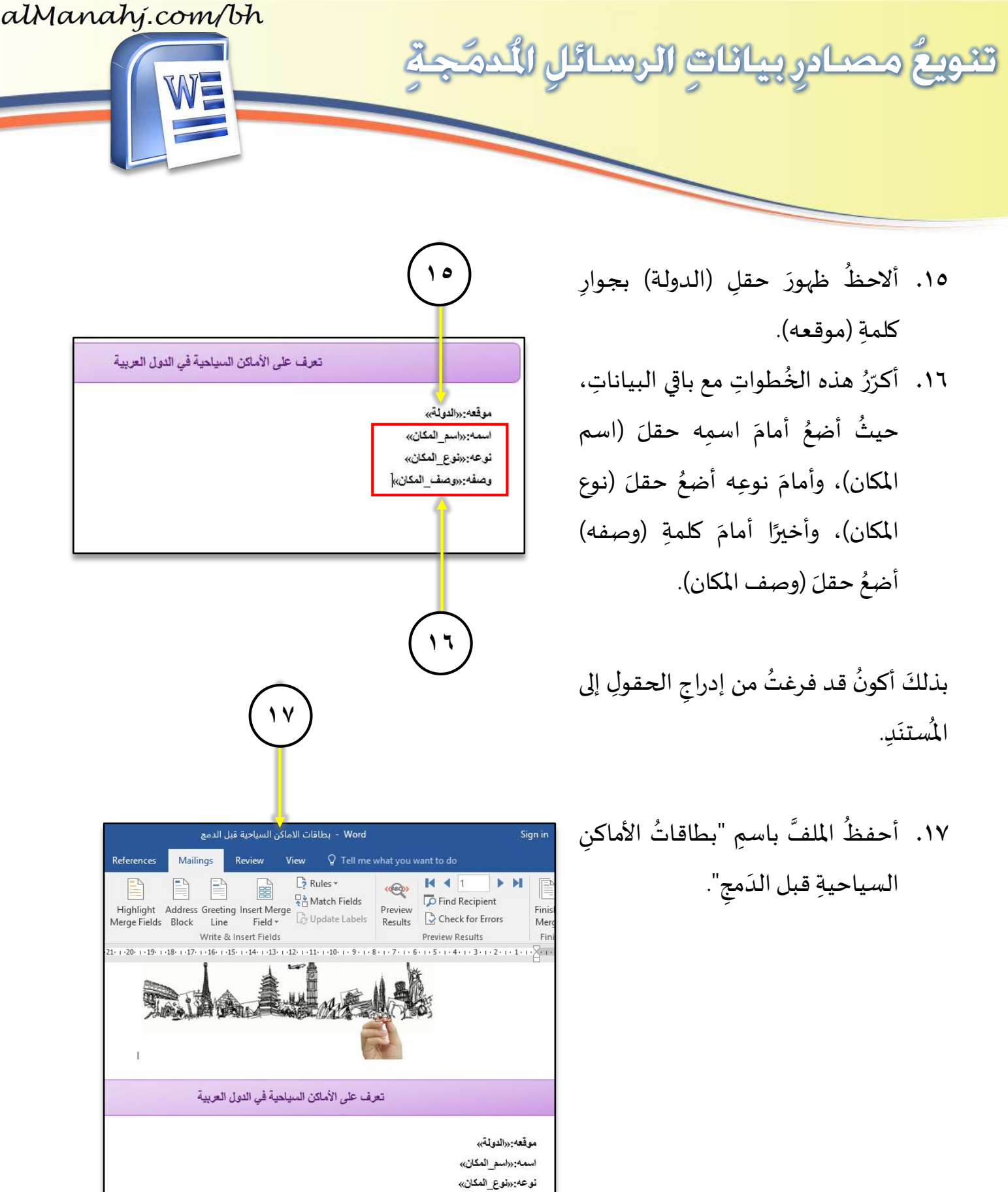

وصفه<sub>:«ف</sub>صف\_المكان»

**6**

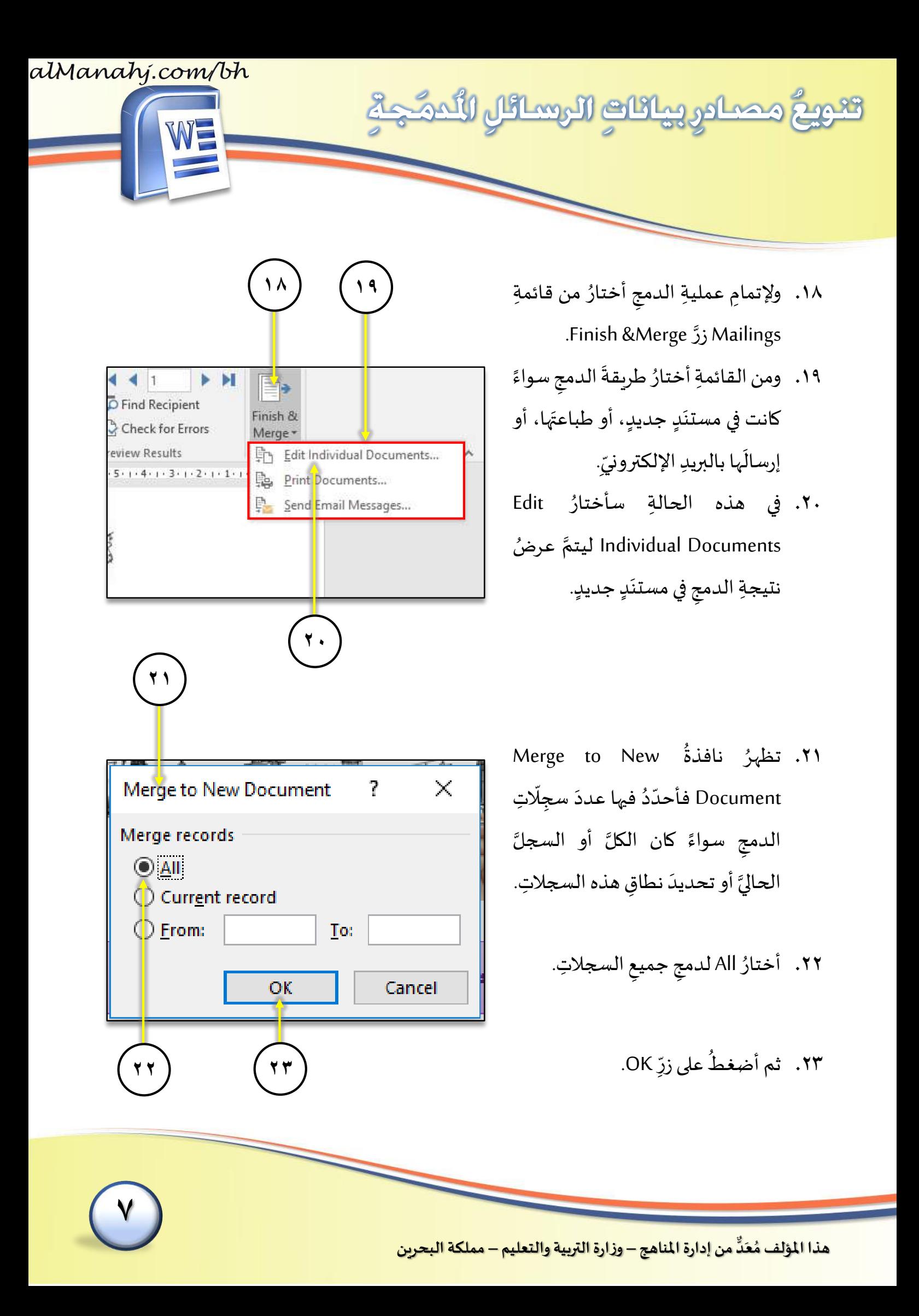

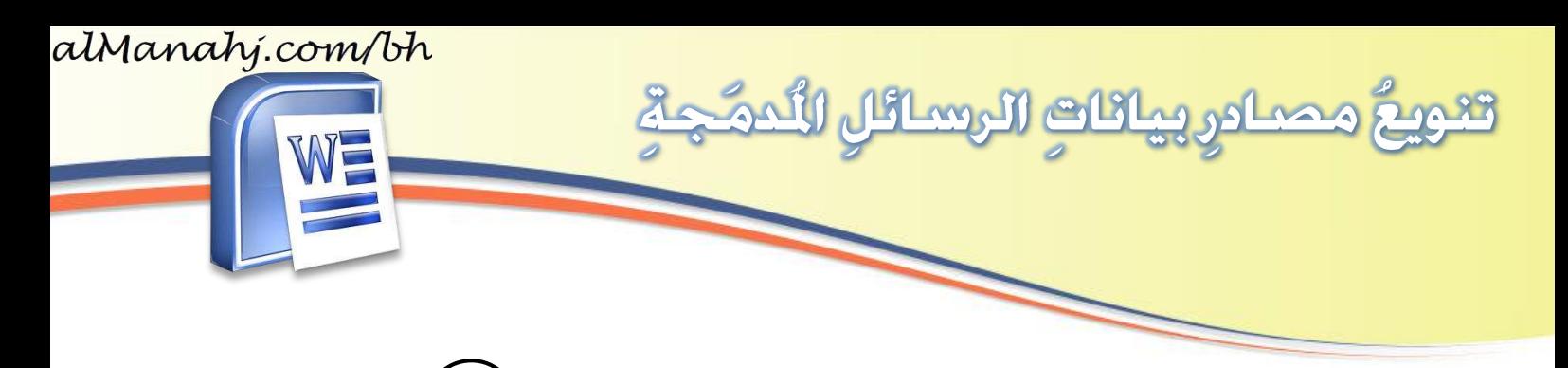

- .<br>٢٤. ألا*ح*ظُ ظهورَ م*س*تنَدٍ جديدٍ يحتوي ر<br>1 الرسالةَ وهي تحتوي البياناتِ المتعلقةِ  $\frac{1}{2}$ بالأماكنِ السياحيةِ في الدولِ العربية.
- .<br>٢٥. أحفظُ الم*س*تنَدَ الجديدَ تحت اسمِ  $\overline{\phantom{a}}$  $\frac{1}{2}$ ر<br>1  $\overline{\phantom{a}}$ (بطاقاتُ الأماك*نِ* السياحيةِ بعدَ ُ.) الدمج ِ

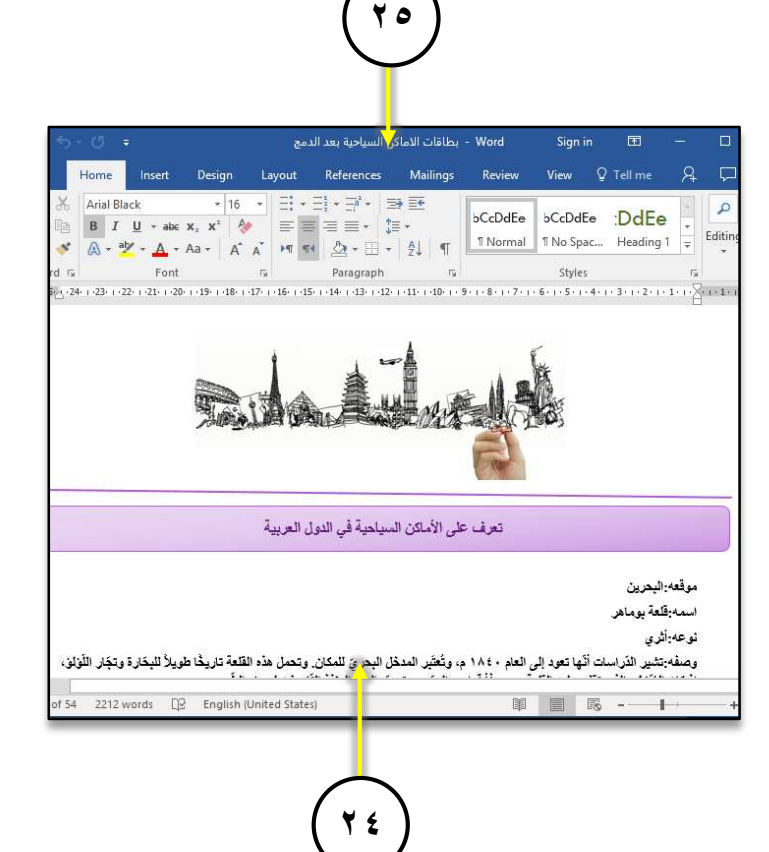

**8**

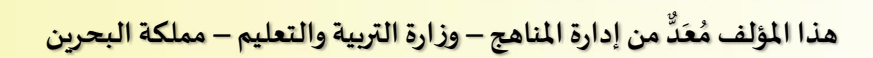